# 5/5/2021 Panduan SIM-PLP

Untuk Dosen

ilham hernowo UNIVERSITAS NEGERI SEMARANG

# PENDAHULUAN

Sistem Akademik Terpadu atau yang sudah dikenal sebagai SIKADU di kalangan warga UNNES telah bertransformasi menjadi Sistem Akademik Terpadu Two Point O atau SIKADU 2.0. Transformasi atau upgrade sistem ini meliputi optimalisasi mesin aplikasi dan optimalisasi tampilan. Salah satu upgrade sistem adalah integrasi aplikasi akademik lain yang sebelumnya terpisah menjadi satu aplikasi terpadu. Sistem Informasi dan Manajemen PPL yang sebelumnya merupakan aplikasi akademik yang terpisah diintegrasikan ke dalam Sistem Informasi Akademik Terpadu ini supaya mempermudah pengguna dalam mengakses aplikasi dan menjaga konsistensi dan keamanan data.

Pada panduan ini dijelaskan mengenai cara penggunaan modul SIM PLP sebagai salah satu modul di dalam SIKADU 2.0 pada saat awal pembuatan aplikasi. Isi dari panduan ini mungkin dapat berbeda dengan isi yang ada pada aplikasi yang dimungkinkan karena perkembangan aplikasi dan kebijakan yang berkaitan dengan aplikasi.

# TAMPILAN/USER INTERFACE SIKADU 2.0

Saat pengguna sudah login ke SIKADU 2.0, pengguna akan disuguhkan tata letak yang berbeda dari SIKADU versi lama. Tata letak ini didesain agar lebih memudahkan pengguna dalam menjelajahi SIKADU 2.0 dan mirip dengan aplikasi lain supaya tidak membingungkan saat pengguna menggunakan berbagai aplikasi yang dikembangkan di UNNES. Tampilan awal setelah login dapat dilihat pada gambar berikut.

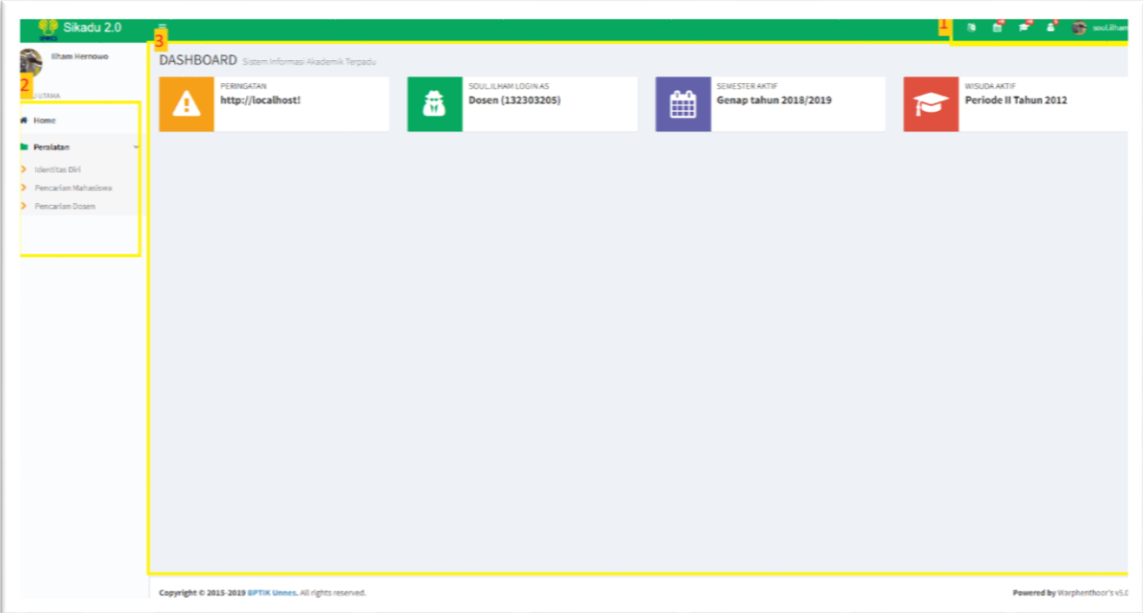

Bagian pertama (nomor 1) di pojok kanan atas menampilkan pilihan sesi-sesi yang dapat diatur di SIKADU 2.0. Dari sebelah kiri, pilihan tersebut diantaranya Pengubahan Bahasa, Pengubahan Semester, Pengubahan Periode Wisuda, Pengubahan Tingkatan Hak Akses, dan informasi akun. Untuk tiap pengguna pilihan tersebut bias berbeda bergantung pada tingkatan hak akses dan wewenang tambahan yang diberikan pada pengguna tersebut.

Pada pilihan Pengubahan Bahasa, pengguna dapat memilih Bahasa yang disediakan oleh SIKADU 2.0. Bahasa yang tersedia sementara ini adalah Bahasa Indonesia dan Bahasa Inggris (English). Pada pilihan Pengubahan Semester, pengguna dapat memilih beberapa semester baik semester aktif, semester berikutnya, ataupun semester sebelumnya. Pada pilihan Pengubahan Tingkatan Hak Akses, pengguna dapat memilih wewenang tambahan yang diberikan kepadanya. Jenis wewenang akan dijelaskan lebih rinci pada bagian berikutnya. Di sebelah paling kanan berisikan informasi tentang pengguna yang sedang login baik avatar, nama, tingkatan hak akses, dan kode identitasnya.

Bagian kedua (nomor 2) di sebelah kiri menampilkan daftar pilihan menu dan sub menu sesuai dengan tingkatan hak akses pengguna. Pada contoh, ditampilkan daftar pilihan menu untuk dosen yang terdiri dari menu Peralatan. Pada menu Peralatan terdapat 3 sub menu yaitu sub menu Identitas Diri, Pencarian Mahasiswa, dan Pencarian Dosen. Daftar menu dan sub menu ini dapat berubah seiring dengan perkembangan system dan kebijakan yang berkaitan dengan SIKADU 2.0.

Bagian ketiga (nomor 3) merupakan bagian tampilan utama. Pada bagian ini akan ditampilkan isi dari submenu yang dipilih pengguna. Namun pada awal setelah login atau refresh halaman, pada bagian ini akan ditampilkan informasi dasar tentang sesi pengguna diantaranya username, tingkatan hak ases, kode identitas pengguna, sesi semester yang dipilih dan sesi periode wisuda yang dipilih. Sama dengan daftar menu, bagian awal ini dapat berbeda antara hak akses satu dengan hak akses lain dan bergantung pada perkembangan system.

Apabila anda menginginkan tata letak tampilan yang lebih luas, anda dapat mengklik icon **≡** di sebelah kiri atas sehingga tampilan daftar menu akan dipersempit. Daftar menu akan muncul saat pointer mouse anda berada di atas pilihan menu dan submenu.

## UNNES-ID

SIKADU 2.0 menggunakan prinsip autentikasi pengguna tunggal atau single account untuk mengaksesnya. Selanjutnya single account atau single identity di UNNES disebut UNNES-ID atau UNNES Identity. Prinsip UNNES-ID membatasi penggunaan akun dari yang beberapa akun menjadi hanya satu akun tiap orangnya. Sehingga di UNNES hanya mengenal pengguna dari kalangan pegawai baik dosen maupun karyawan, dari kalangan mahasiswa, dan stakeholder. Para pengguna dapat mengakses menggunakan username email google (@students.unnes.ac.id atau @mail.unnes.ac.id) yang telah terdaftar atau menggunakan user dan password yang telah diberikan oleh administrator.

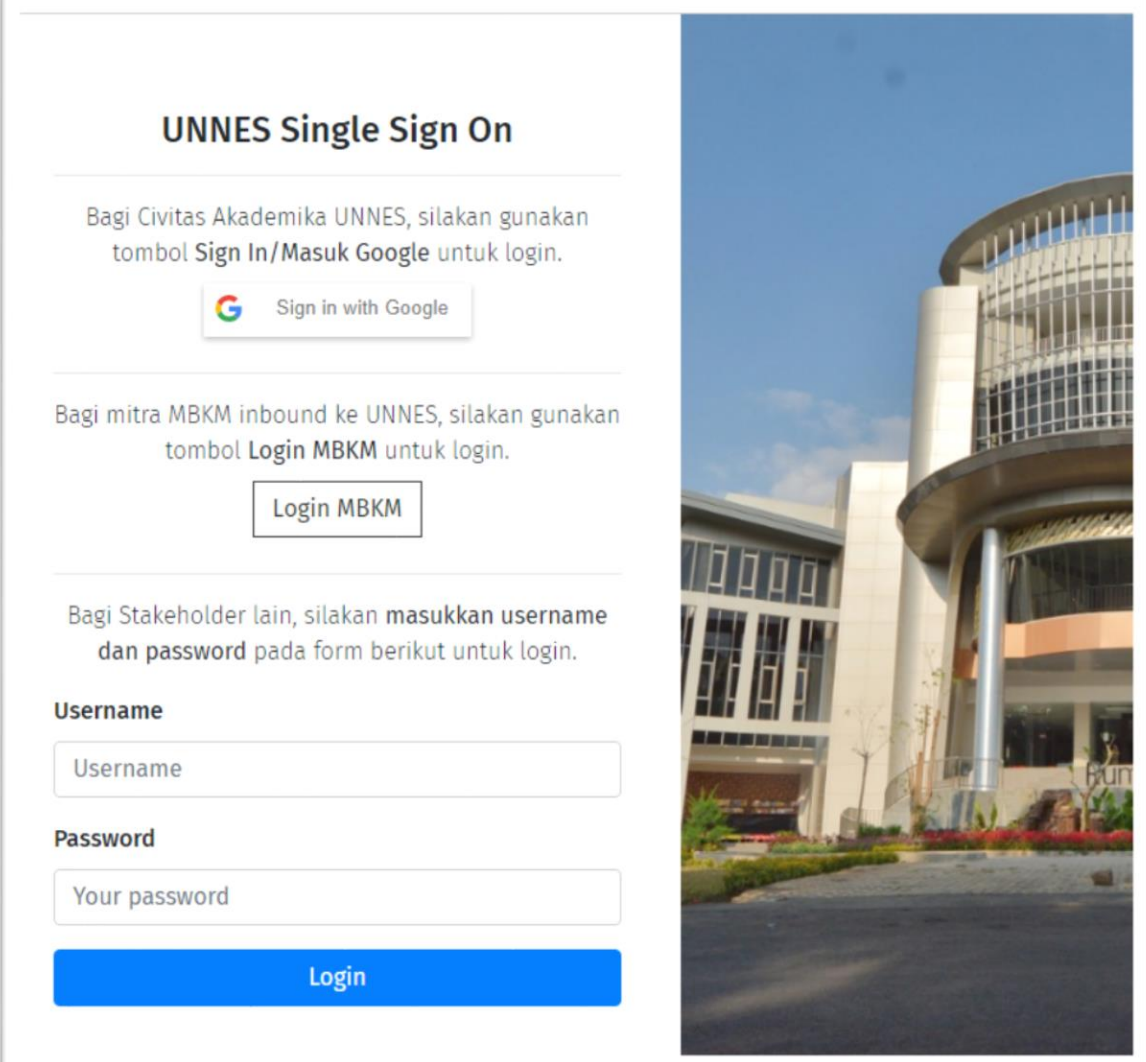

SIKADU 2.0 menggunakan UNNES-ID sehingga pengguna dapat mengakses aplikasi lain yang ada di UNNES tanpa memasukkan user/password lagi (login via APPS apps.unnes.ac.id). UNNES-ID dimaksudkan untuk mempermudah pengguna dalam mengakses berbagai macam sistem dan aplikasi yang telah dikembangan di UNNES ini. Namun dengan kemudahan tersebut, tetap saja keamanan akun menjadi tanggung jawab masing-masing individu. Sangat disarankan untuk mengubah password secara rutin paling sedikit satu kali dalam satu semester. Sangat tidak disarankan untuk membagikan/meminjamkan akses akun anda kepada siapapun karena yang bersangkutan akan dapat mengakses semua data email anda dan juga melakukan kegiatan yang seharusnya hanya dilakukan oleh anda saja.

## FASILITAS DOSEN

Saat pengguna login sebagai dosen, maka pengguna tersebut mendapatkan fasilitas khusus untuk pengelolaan data PLP diantaranya Pengampu Microteaching, Koordosbing, Dosbing, dan Pembimbingan Mahasiswa. Fasilitas ini dapat diakses pada menu PLP seperti pada gambar berikut.

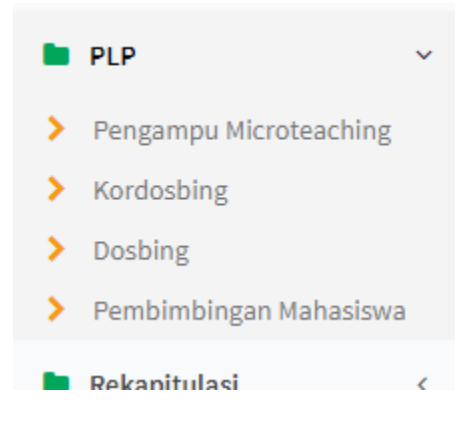

### Pengampu Microteaching

Dosen yang ditugasi sebagai pengampu rombel micro teaching akan mendapatkan fasilitas untuk mengelola data peserta dalam rombel tersebut. Selain melihat daftar peserta dalam satu rombel, dosen dapat mengisikan nilai dari setiap mahasiswa peserta rombel tersebut. Untuk mengakses data rombel microteaching dapat mengklik menu PLP kemudian klik submenu Pengampu Microteaching sehingga muncul tampilan Daftar Jadwal Microteaching seperti pada gambar berikut.

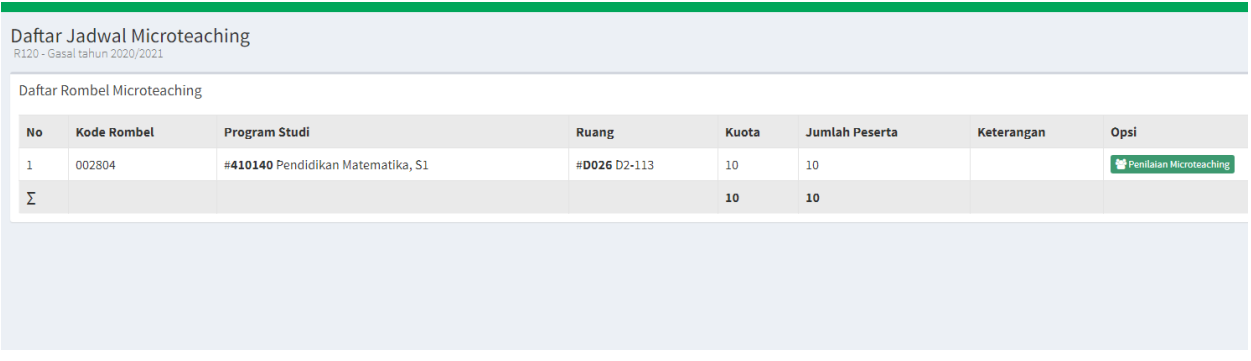

Pada tampilan Daftar Jadwal Microteaching diberikan informasi kode rombel, nama program studi, nama ruang microteaching, jumlah kuota rombel, jumlah peserta pengikut rombel, dan keterangan tambahan jika ada. Untuk melihat daftar peserta dapat klik tombol Penilaian Microteaching pada kolom opsi sehingga muncul tampilan Form Penilaian seperti pada gambar berikut.

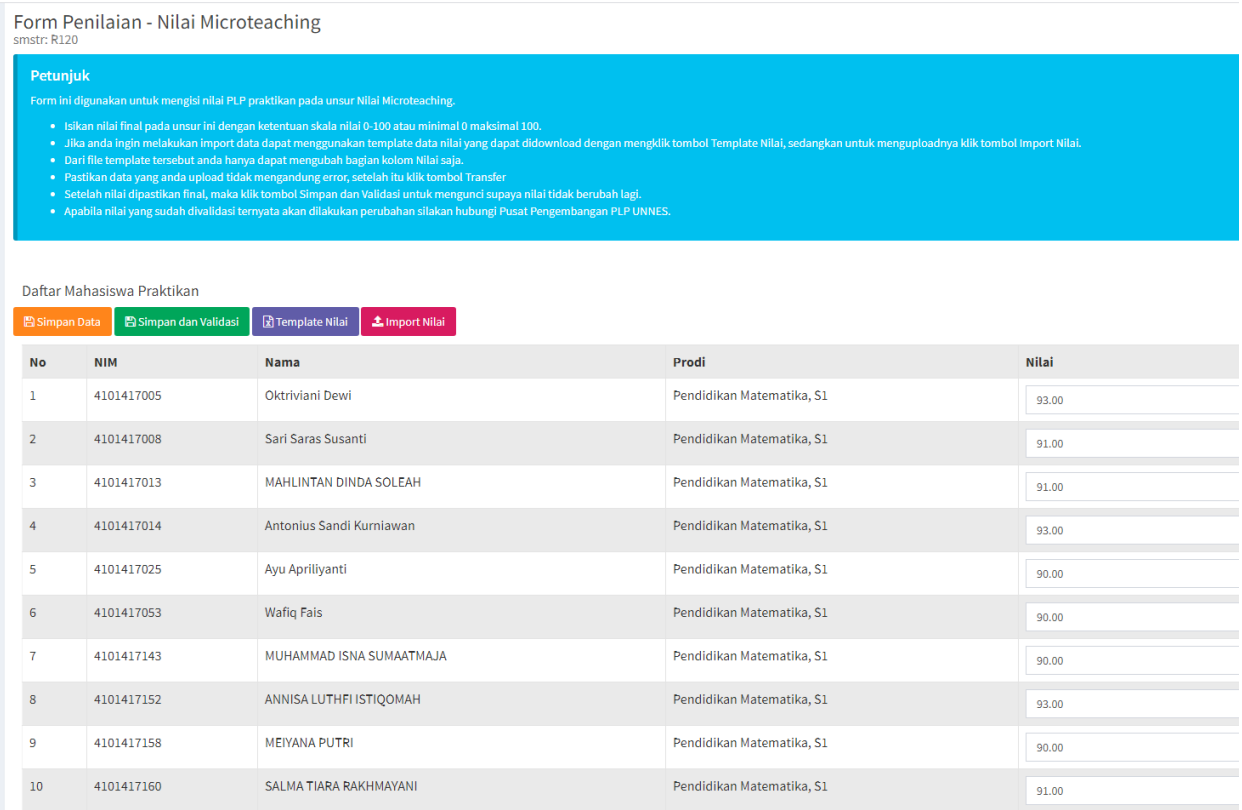

Secara garis besar Form Penilaian memiliki beberapa bagian diantaranya bagian petunjuk, bagian daftar peserta beserta kolom isian nilai, tombol simpan, tombol validasi, dan bagian import data. Pada tampilan awal Form Penilaian, penilai dapat langsung mengisikan nilai pada kolom nilai dengan ketentuan nilai berupa angka bilangan bulat atau desimal dengan pemisah titik. Nilai di UNNES menggunakan skala 0-100 sehingga penilai harus memastikan nilai yang diisikan harus sesuai skalanya. Pada daftar peserta ditampilkan informasi NIM peserta, nama peserta, program studi peserta, dan nilai yang sudah tersimpan di database. Pada kolom nilai, nilai peserta akan ditampilkan berupa input text jika nilai tersebut belum final atau belum divalidasi. Saat nilai sudah divalidasi maka yang dimunculkan adalah text nilai dan tidak dapat diubah lagi.

Untuk mengisikan nilai dapat menggunakan 2 cara, yaitu input satu persatu atau menggunakan import template nilai dengan format excel. Cara pertama, penilai dapat memasukkan nilai langsung pada kolom nilai, kemudian klik tombol Simpan Data untuk menyimpan data ke database. Cara kedua menggunakan import template nilai dengan cara mengunduh terlebih dahulu template nilai dalam format excel dengan mengklik tombol Template Nilai. Buka file template tadi sehingga ditampilkan file excel seperti pada gambar berikut.

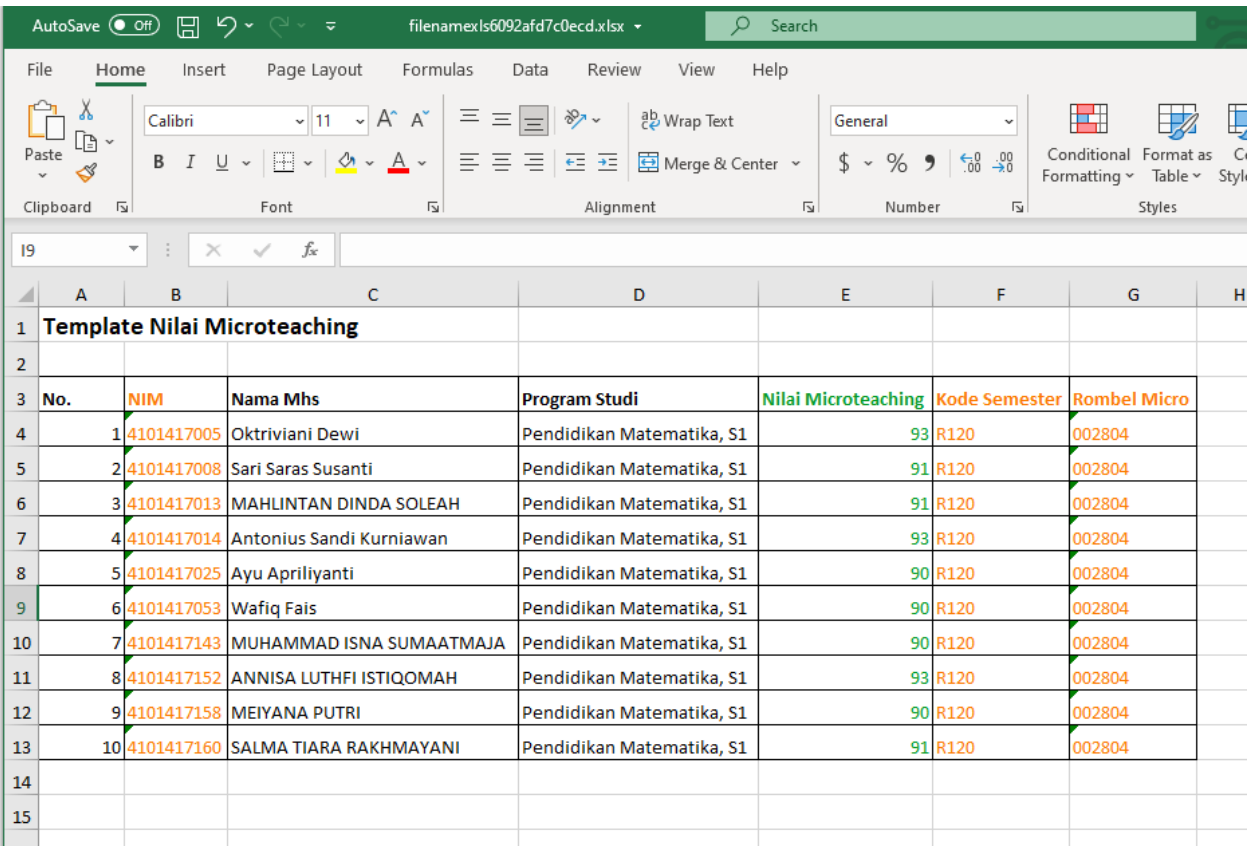

Pada template file excel ubah pada kolom Nilai Microteaching dan tinggalkan data pada kolom lain yang sudah terisi. Simpan file template tersebut kemudian klik tombol Import Nilai pada Form Penilaian sehingga muncul tampilan Form Import Nilai Microteaching seperti pada gambar berikut.

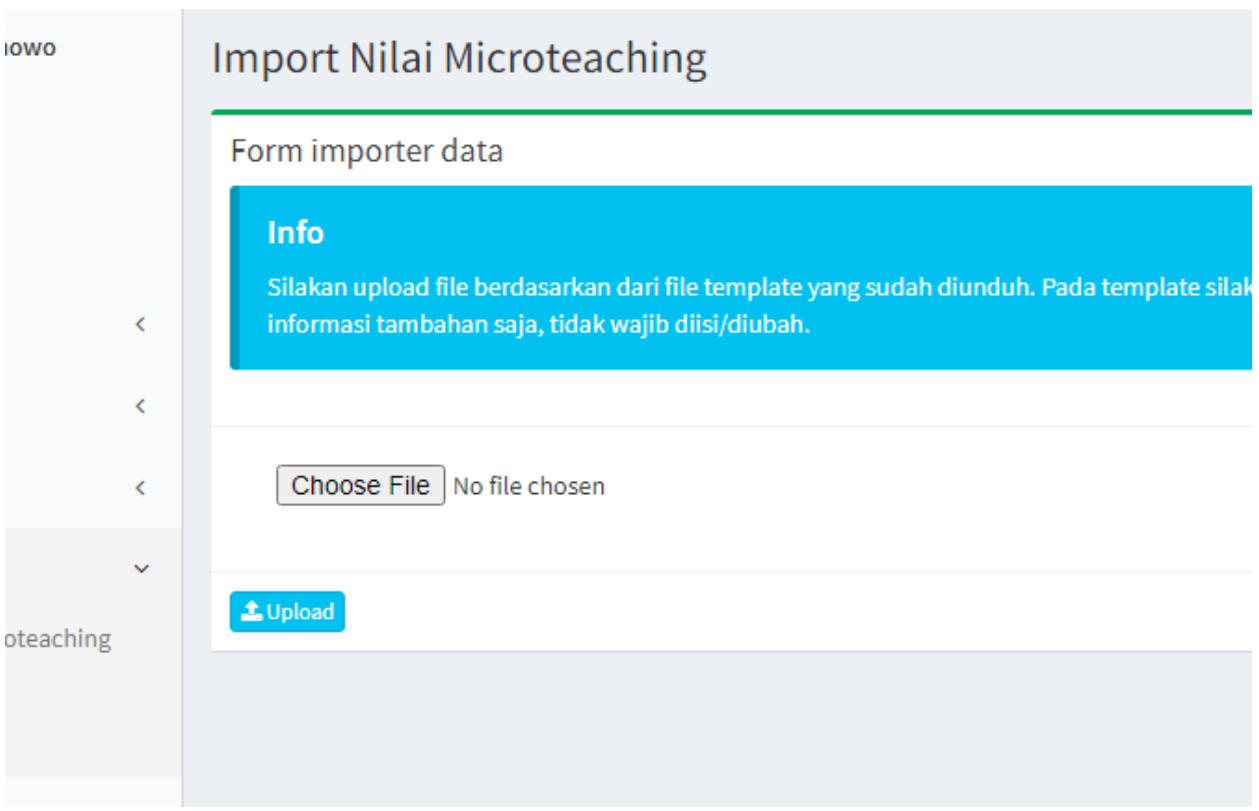

Pada form Import Nilai Microteaching klik tombol Pilih File<sup>1</sup>, pilih file template yang sudah disimpan sebelumnya, kemudian klik tombol Upload, jika berhasil maka akan muncul tampilan daftar konfirmasi atau Daftar Pra-Transfer seperti pada gambar berikut.

 $\overline{a}$ 

<sup>11</sup> Tombol ini bergantung pada setting web browser.

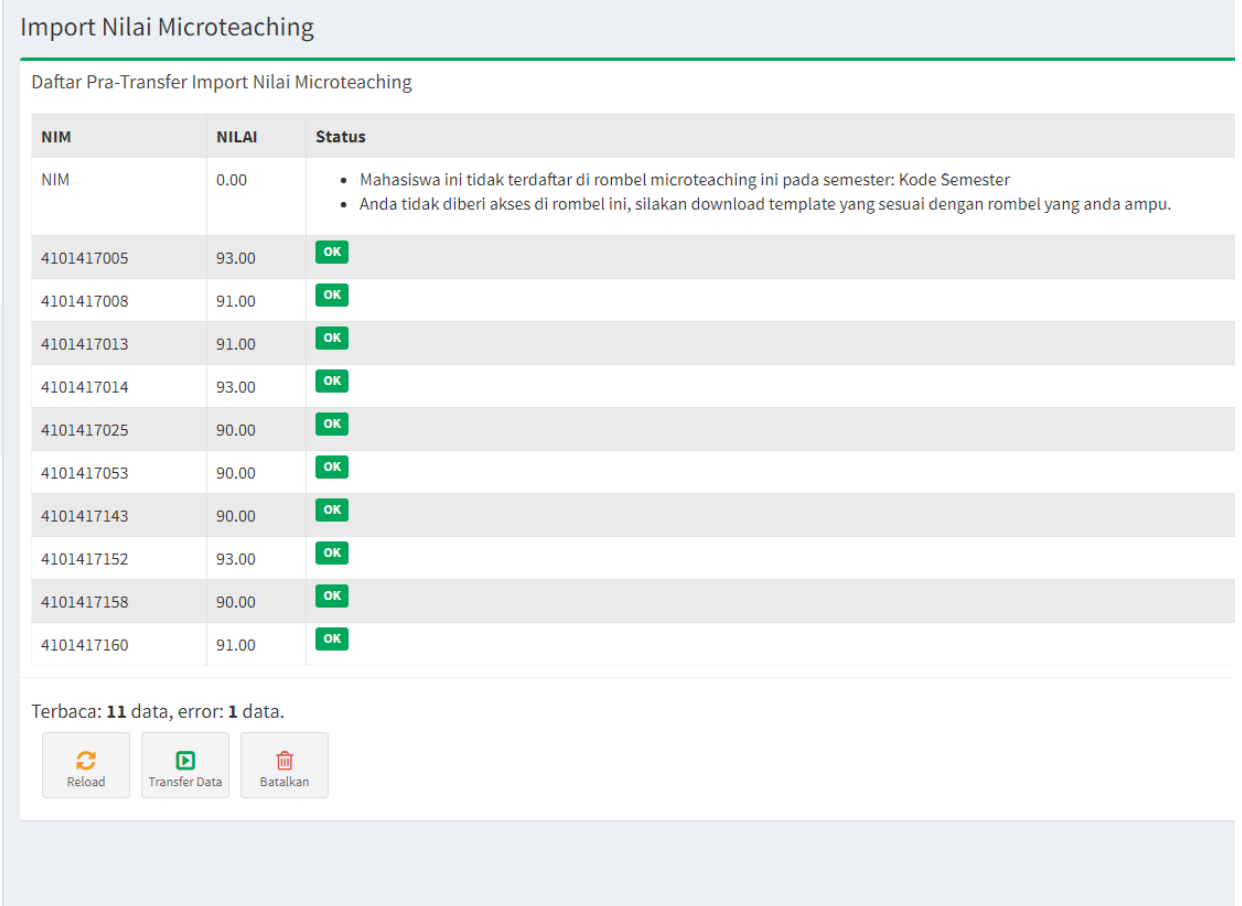

Pada Daftar Pra-Transfer ditampilkan informasi NIM mahasiswa, nilai sesuai template, dan status isian. Pada kolom status isian jika tidak ada masalah akan ditampilkan status OK, namun jika ada masalah akan ditampilkan permasalahan yang sesuai. Di bawah daftar tersebut terdapat ringkasan berapa baris data yang terbaca dan berapa baris yang bermasalah. Jika data tersebut sudah sesuai dengan template file maka klik tombol Transfer Data untuk menyimpan data tersebut, jika ingin melakukan perbaikan data klik tombol Batalkan kemudian perbaiki file template dan upload ulang.

Nilai yang diisikan menggunakan form isian maupun dengan upload template akan mengubah data nilai yang sudah tersimpan di database selama nilai tersebut belum divalidasi. Jika dirasa sudah final, nilai tersebut harus divalidasi dengan mengklik tombol Simpan dan Validasi pada Form Penilaian. Dengan memvalidasi nilai maka nilai yang dientrikan akan terkunci dan nilai tersebut diperhitungkan dalam pengolahan data nilai akhir nantinya.

#### Koordinator Dosen Pembimbing

Dosen yang diberi tugas menjadi koordinator dosen dalam satu sekolah/lembaga dapat menggunakan fasilitas manajemen data Koordinator dosen pembimbing. Untuk mengakses fasilitas ini klik menu PLP kemudian klik submenu Kordosbing sehingga muncul tampilan Daftar Sekolah Dikoordinir seperti pada gambar berikut.

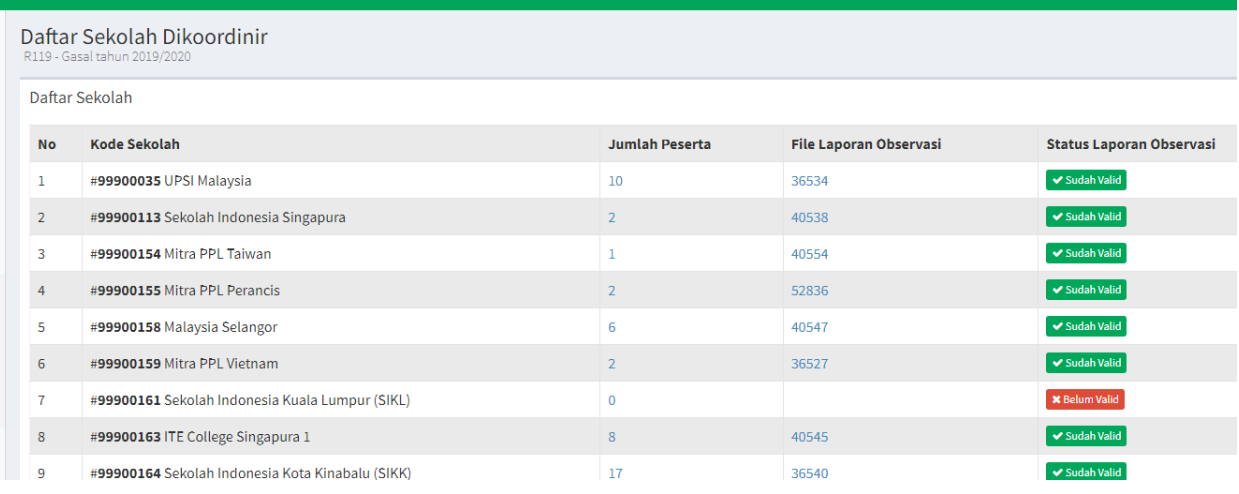

Pada Daftar Sekolah Dikoordinir disajikan daftar sekolah yang anda koordinir, jumlah praktikan yang ada di sekolah, tautan file laporan observasi, dan status laporan observasi. File laporan observasi yang sudah diupload oleh koordinator mahasiswa praktikan akan ditampilkan dalam format nomor urutnya yang saat diklik akan otomatis mendownload file tersebut. Jika file laporan belum diupload maka belum tampil linknya. Pada kolom status laporan observasi ditampilkan status laporan tersebut apakah sudah valid atau belum. Sebagai koordinator dosen pembimbing, anda diberi tugas untuk menyetujui laporan observasi yang ditulis mahasiswa. Komunikasi untuk pembahasan laporan tersebut dapat dilakukan pada bagian Bimbingan yang akan dijelaskan di bagian berikutnya. Jika laporan sudah dianggap sesuai maka silakan divalidasi dengan mengklik tombol Belum Valid di kolom Status Laporan Observasi sehingga berubah menjadi Sudah Valid.

Untuk melihat daftar mahasiswa praktikan yang melakukan praktik di sekolah tersebut dapat diklik angka pada kolom Jumlah Peserta sehingga ditampilkan tampilan daftar praktikan seperti pada gambar berikut.

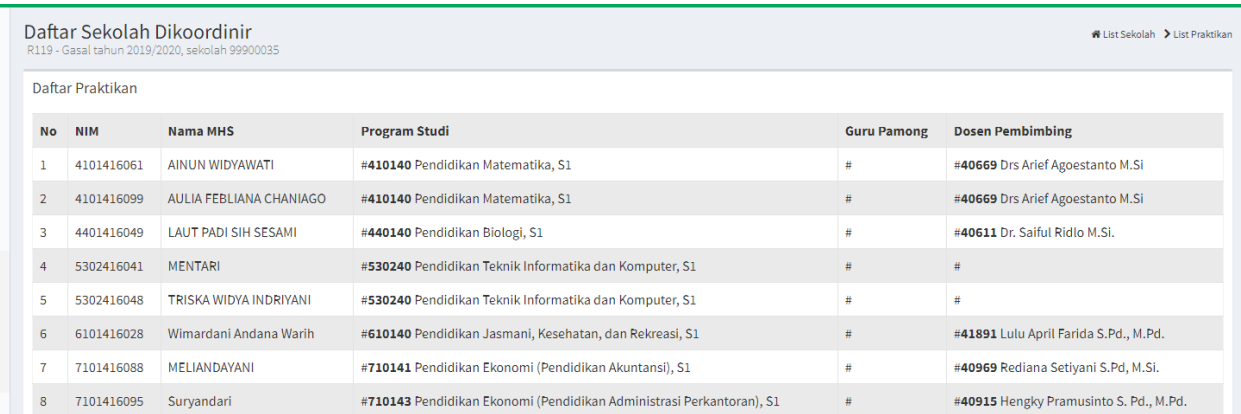

Pada tampilan Daftar Praktikan disajikan daftar mahasiswa yang praktik pada sekolah tersebut beserta informasi berupa NIM , Nama Mahasiswa, Program Studi, Guru Pamong, dan dosen pembimbing tiap mahasiswa.

## Dosen Pembimbing

Dosen yang diberikan tugas sebagai dosen pembimbing pada suatu lembaga/sekolah dapat menggunakan fasilitas sebagai dosen pembimbing. Untuk mengakses fasilitas ini klik menu PLP kemudian klik menu Dosbing sehingga muncul tampilan Daftar Sekolah Dibimbing seperti pada gambar berikut.

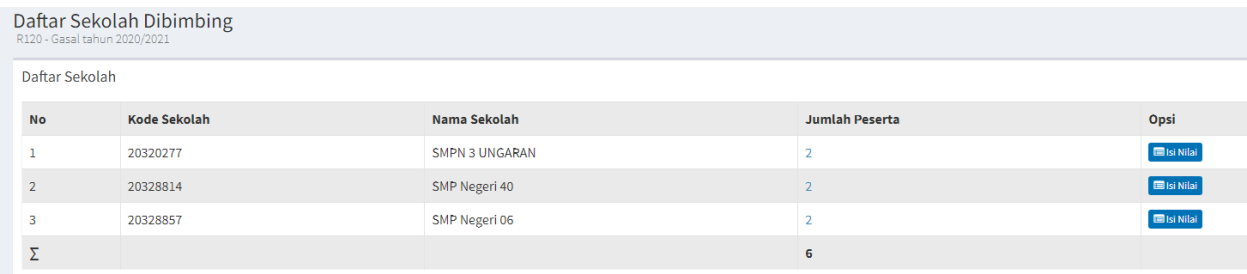

Pada tampilan Daftar Sekolah Dibimbing tersebut disajikan data sekolah yang anda bimbing beserta informasi Kode Sekolah, Nama Sekolah, dan Jumlah Peserta yang praktik dan anda bimbing pada masing-masing sekolah. Untuk melihat detil mahasiswa yang anda bimbing tiap sekolah klik angka pada kolom Jumlah Peserta sehingga ditampilkan daftar praktikan seperti pada gambar berikut.

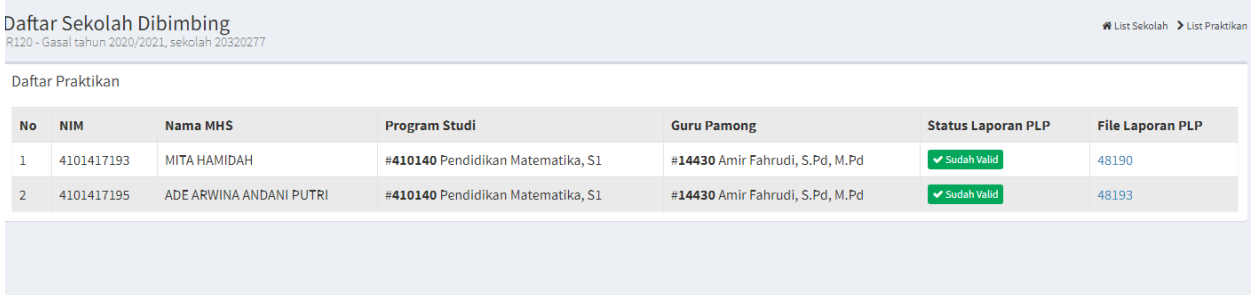

Pada tampilan Daftar Praktikan disajikan mahasiswa yang praktik di sekolah tersebut yang anda bimbing beserta informasi NIM, Nama Mahasiswa, Program Studi Mahasiswa, Guru Pamong, File Laporan PLP, dan Status Laporan PLP. Sebagai dosen pembimbing tugas anda diantaranya menyetujui laporan pelaksanaan PLP tiap mahasiswa bimbingan anda. Untuk melihat laporan mahasiswa yang sudah diupload klik link angka pada kolom File Laporan PLP, jika link ini belum ada artinya mahasiswa praktikan belum mengupload file tersebut. Setelah laporan mahasiswa tersebut dirasa sudah baik silakan klik tombol Belum Valid pada kolom Status Laporan PLP sehingga berubah menjadi Sudah Valid. Validasi laporan PLP ini menjadi sarat pengisian nilai PLP oleh dosen pembimbing, jika laporan belum divalidasi maka nilai mahasiswa belum dapat dientri. Untuk komunikasi tentang penyusunan file laporan dengan mahasiswa dosen pembimbing dapat menggunakan fasilitas Bimbingan Online yang dibahas pada bagian berikutnya.

Setelah laporan PLP divalidasi maka tugas anda sebagai dosen pembimbing adalah mengentri nilai PLP. Untuk mengisikan nilai PLP sama seperti pada bagian nilai microteaching yaitu dapat dilakukan dengan form isian atau upload template nilai. Untuk mengakses Form Penilaian klik tombol Isi Nilai pada kolom opsi di Daftar Sekolah Dibimbing sehingga muncul tampilan seperti gambar berikut.

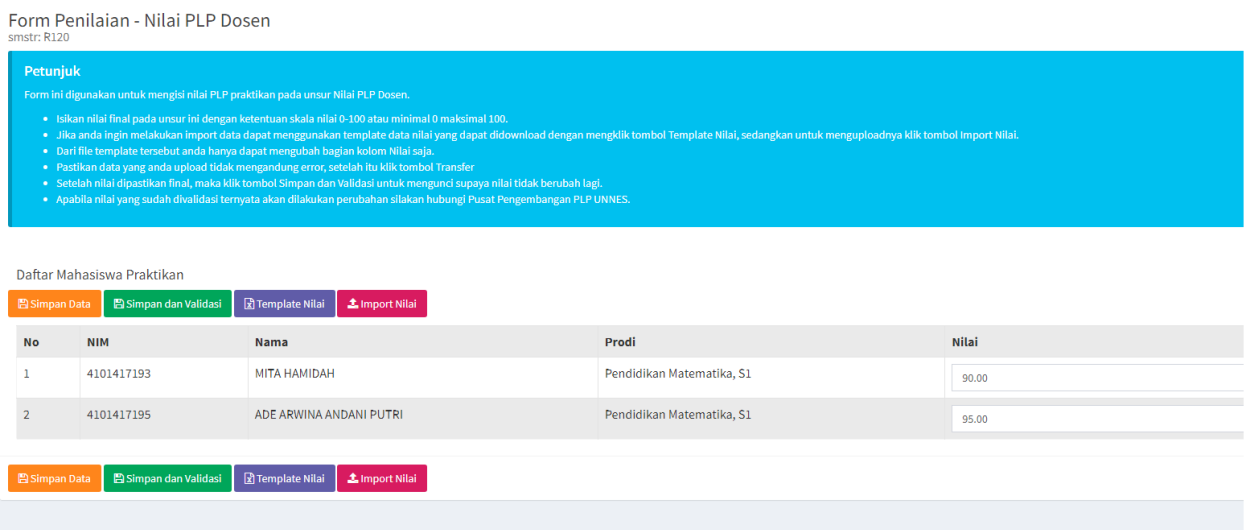

Pada tampilan Form Penilaian tersebut anda dapat langsung mengisikan nilai mahasiswa pada kolom Nilai kemudian klik tombol Simpan Data untuk menyimpan nilai. Jika nilai dirasa sudah final dapat anda validasi/kunci dengan cara klik tombol Simpan dan Validasi. Jika anda menginginkan pengolahan nilai menggunakan file excel silakan download template nilai, disesuaikan nilainya, dan import file nilai tersebut sama seperti yang dijelaskan pada bagian Microteaching.

#### Bimbingan Online

Salah satu modul pengembangan dari SIM PPL adalah modul bimbingan online. Pada modul ini memungkinkan komunikasi antara dosen baik koordinator dosbing maupun dosbing dengan mahasiswa secara bebas dan terekam dalam sistem. Modul ini hampir sama dengan modul chat semisal WhatsApp ataupun Telegram namun modul ini dapat mengelompokkan percakapan menjadi beberapa sesi percakapan. Sesi ini dapat dimanfaatkan untuk pembimbingan tiap kegiatan, misalnya kegiatan penerjunan, observasi sekolah, penyusunan laporan, hingga konsultasi media pembelajaran.

Untuk memulai suatu sesi pembimbingan, mahasiswa harus membuat sesi terlebih dahulu yang ditujukan ke salah satu dosen (dosen koordinator atau dosen pembimbing). Saat sesi terbentuk maka mahasiswa atau dosen dapat memulai percakapan maupun bertukar file. Untuk mengakses modul Bimbingan online silakan klik menu PLP kemudian klik submenu Bimbingan Online sehingga muncul tampilan Daftar Sesi Bimbingan Online seperti pada gambar berikut.

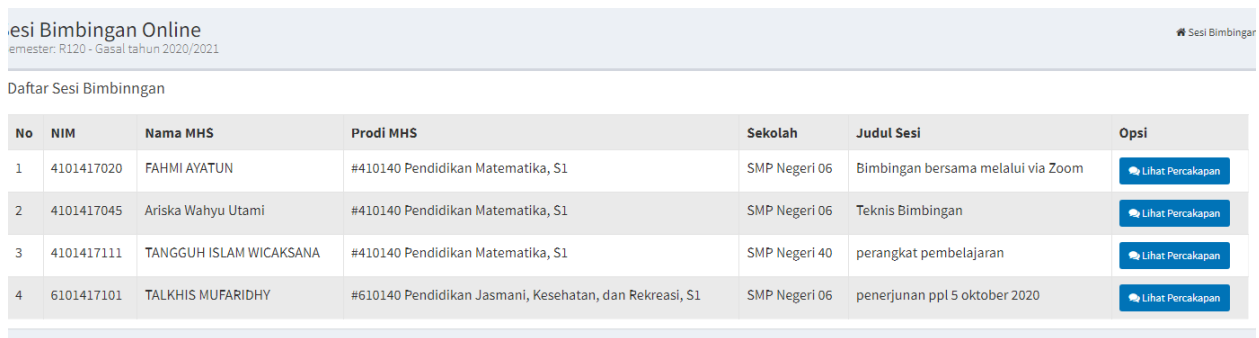

Pada tampilan Daftar Sesi Bimbingan Online disajikan semua sesi yang dibuat mahasiswa pada semester aktif berjalan dengan informasi NIM, Nama Mahasiswa, Program Studi Mahasiswa, Sekolah/Instansi tempat praktik, dan judul sesi bimbingan. Untuk melihat percakapan tiap sesi klik tombol Lihat Percakapan pada kolom Opsi sehingga muncul tampilan daftar percakapan seperti pada gambar berikut.

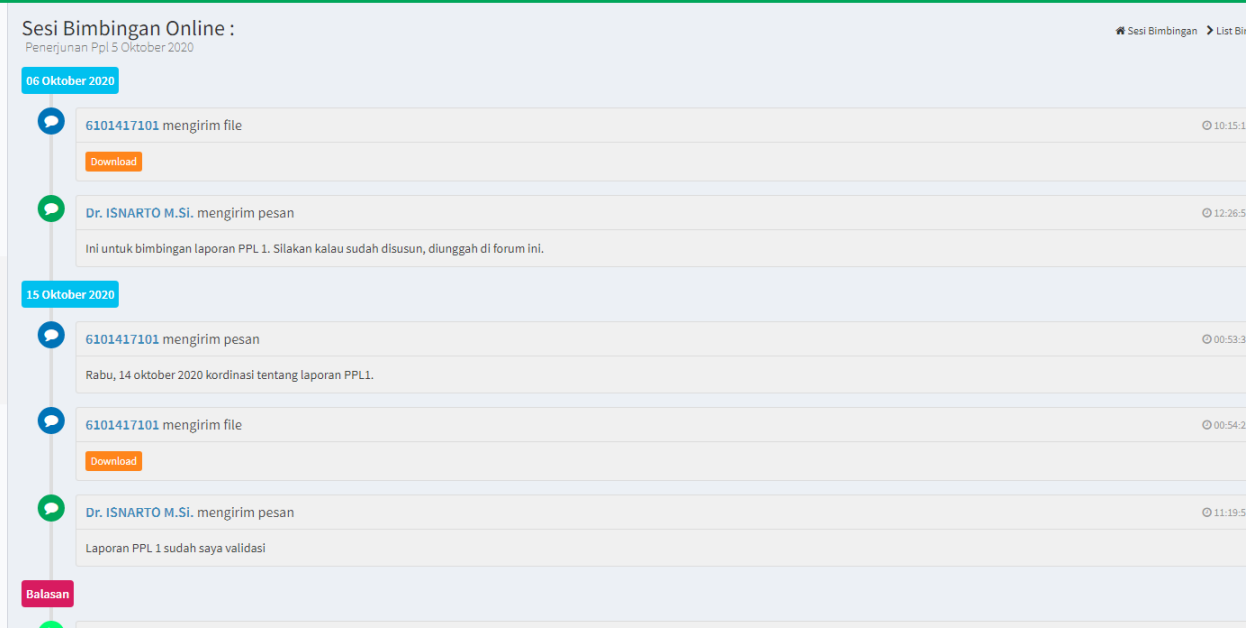

Pada daftar percakapan ditampilkan komunikasi antara dosen dengan mahasiswa baik berupa text maupun berupa file. Jika pengguna mengirim file akan ditampilkan tombol Download, klik tombol download tersebut untuk mendownload file yang dikirimkan.

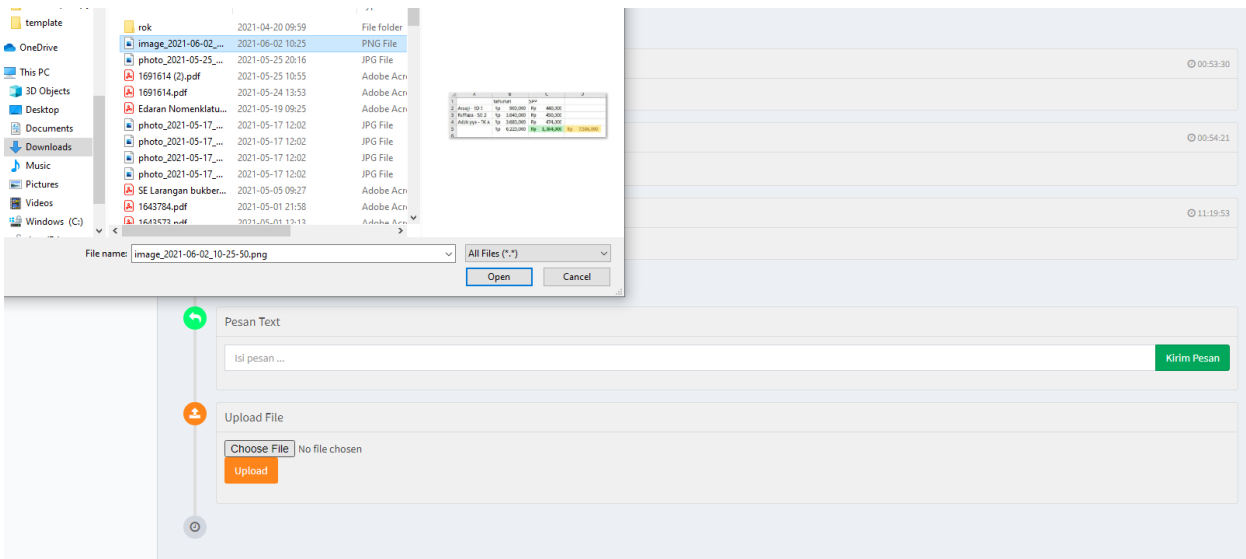

Untuk mengirimkan pesan balasan, pada bagian bawah daftar percakapan terdapat 2 bagian input, yaitu bagian untuk mengirimkan pesan text dan bagian penyisipan file. Pada bagian pesan text dapat langsung anda isikan percakapan kemudian klik tombol Kirim Pesan untuk mengirimkan pesan percakapan anda. Jika ingin menyisipkan file, silakan pilih file yang akan anda sisipkan kemudian klik tombol Upload.

File yang dapat anda upload terbatas file office, pdf, gambar, dan file terkompres dengan ukuran maksimal hanya 2 Mb saja. Jika anda ingin menyisipkan file format lain ataupun file dengan ukuran yang besar dapat dilakukan dengan cara mengupload file tersebut ke media penyimpanan online semisal Google Drive kemudian anda copykan link file tersebut ke kolom pesan text.